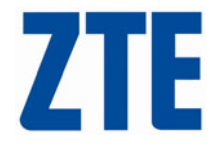

# **Changing Wi-Fi\_Router Security Settings Telstra Mobile Wi-Fi**

### **Process Overview**

 It has been observed that some end users experience connection 'time-outs' and subsequently are not able to establish a Wi-Fi connection to the computer. Some early Wi-Fi adapters are not able to meet the default 'Security Mode' and 'WPA Algorithm' settings of WPA-PSK and TKIP+AES respectively. Please ensure your computer supports these security settings or alternatively this procedure outlines how to change the Wi-Fi Security Settings.

**Please Note:** An alternate computer is required for this procedure. The end use will need to find a computer that the Wi-Fi Router will connect to. If unable to do so a computer technician will need to perform this procedure.

#### *A. On an alternate computer with Wi-Fi Support.*

#### **Change the Wi-Fi Security Settings:**

**Note:** If you experience the same issues on this alternate computer locate another alternate computer or engage a computer technician.

- **1. SWITCH** on the device, **WAIT** until Wi-Fi is ON then **ESTABLISH** a connection
- **2. OPEN** a web browser (eg. Internet Explorer) and enter http://192.168.0.1 in the address bar
- **3. ENTER** your username and password (admin and admin)
- **4. TICK** the 'Save' box, then **PRESS** '*Login*' (as shown)

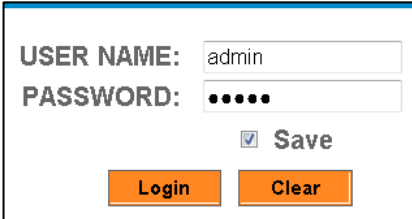

- **5.** From the '*Home Page*' **NAVIGATE** to Wi-Fi Settings --> Security
- **6.** From the *Security Mode* pull down box **SELECT** '*OPEN*'
- **7.** From the *Encrypt Type* pull down box **SELECT** '*NO ENCRYPTION*' (as shown)

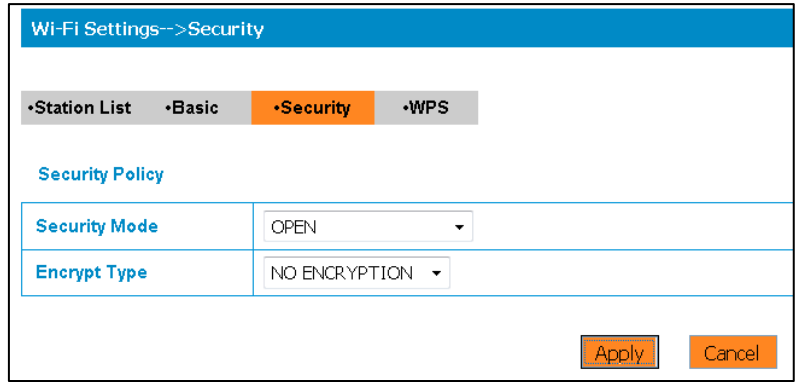

**8. CLICK** '*Apply*'

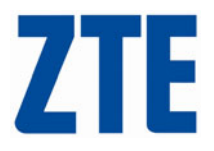

## *B. Return to the original computer where time-outs were experienced.*

### **Assign a new Security Settings:**

As connection 'time-outs' have been experienced on this computer it appears the security policy settings WPA-PSK & TKIP+AES are not supported by this computer (it's wireless adapter specifically). To remedy we will assign alternate security settings.

- **1. SWITCH** on the device, **WAIT** until Wi-Fi is ON then **ESTABLISH** a connection
- **2. OPEN** a web browser and enter http://192.168.0.1 in the address bar
- **3. ENTER** your username and password, **TICK** the 'Save' box, then **PRESS** '*Login*'
- **4.** From the '*Home Page*' **NAVIGATE** to Wi-Fi Settings --> Security
- **5.** From the *Security Mode* pull down box **SELECT** '*SHARED*'
- **6. SET** the 'Default Key' box to "Key 1"
- **7.** In the WEP Key 1 field, **INPUT** a an ACII key of 5 or 13 characters or a Hex key of 10 or 26 characters. If you do not know what Hex requires, choose any 5 or 13 combination of letters or numbers. (as shown)

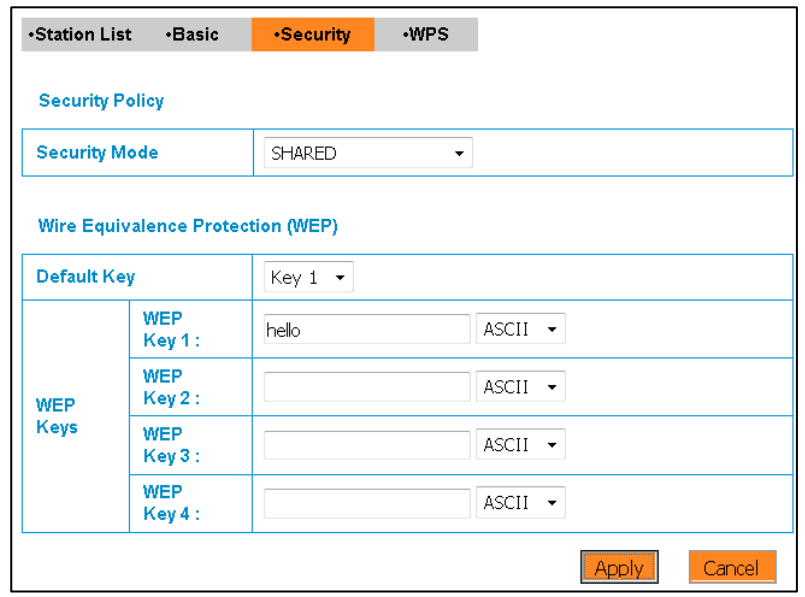

- **8.** On a separate piece of paper, **WRITE DOWN** the key you have entered. Keep this information in a safe place. In this example we used the word "hello".
- **9. CLICK** '*Apply*'

**Note:** A message stating "Internet Explorer cannot display the webpage" will be displayed.

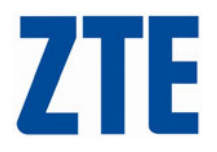

- *C. Tidy Up and Reconnect*
	- **1. TURN-OFF** the Wi-Fi Router
	- **2. REBOOT** your computer
	- **3. SEARCH** for available wireless networks
	- **4. DELETE** the wireless network for this device (identified by the SSID)
	- **5. TURN ON** the Wi-Fi Router, **WAIT** until Wi-Fi is ON
	- **6. SEARCH** for wireless networks in range
	- **7. IDENTIFY** the Wi-Fi Router SSID
	- **8.** When prompted **ENTER** the security key you entered you wrote down earlier
	- **Note**: The key must be entered exactly as you entered previously. ie. match case (eg. hello).
		- **9.** Attempt to establish connection
		- **10.** Test if browse by opening an Internet Browser

If you are still experiencing issues, test on an alternate computer. This will identify if there is an issue with the Wi-Fi router. Alternatively contact a computer technician for further assistance.